# 第 2 章 PMCAD ——建立结构计算模型

【内容要点】

本章主要介绍 PMCAD 模块的基本功能、特点及模型建立、荷载输入以及钢筋混凝土板 结构施工图的绘制方法等。

【任务目标】

(1)熟悉 PMCAD 建模的基本步骤。

(2)掌握建模过程中相关参数的正确设置方法。

(3)掌握结构平面图的绘制修改方法。

(4)了解 PMCAD 建模过程中的常见问题及解决方法。

(5)能够独立完成典型的钢筋混凝土结构的计算结构模型建立。

### 2.1 PMCAD 的基本功能

PMCAD 是整个结构 CAD 的核心,它建立的全楼结构模型是 PKPM 各二维、三维结构计 算软件的前处理部分,也是梁、柱、剪力墙、楼板等施工图设计软件和 JCCAD 的必备接口软 件,同时也是 PKPM 三维建筑设计软件 APM 与结构的必要接口。

PMCAD 采用人机交互方式,引导用户逐层布置各层平面和楼面,再通过输入层高进行竖 向组装,建立起一套描述建筑物整体结构的数据。

1

其功能主要包括:

(1)用人机交互方式输入各层平面布置及各层楼面的次梁、预制板、洞口、错层、挑檐 等信息和外加荷载信息,建模中可方便地进行复制、删除、查询等修改。逐层输入模型后即 可组装成全楼模型。

(2)能自动导算人机交互方式输入的荷载,并能自动计算结构自重,自动进行从楼板到 次梁、次梁到框架梁或承重墙、柱的分析计算,所有次梁传到主梁的支座反力,各梁到梁、 到各节点及柱传递的力均通过平面交叉梁系计算求得,并将上部结构的恒活荷载传递到基础, 从而形成整栋建筑的荷载数据库。此数据可用于其他结构计算分析软件,如 PK、SATWE、 PMSAP、JCCAD 等。

(3)绘制各种类型结构的结构平面图和楼板配筋图,包括柱、梁、墙、洞口的平面布置、 尺寸、偏轴,画出轴线及总尺寸线,画出预制板、次梁及楼板开洞布置,计算现浇楼板内力 与配筋并画出板配筋图。

(4)多高层钢结构的三维建模从 PMCAD 扩展,包括了丰富的型钢截面和组合截面。

## 2.2 PMCAD 建模的基本流程

作为 PKPM 结构设计前处理的重要软件,在 PMCAD 中建立模型的主要流程如图 2-1 所示:

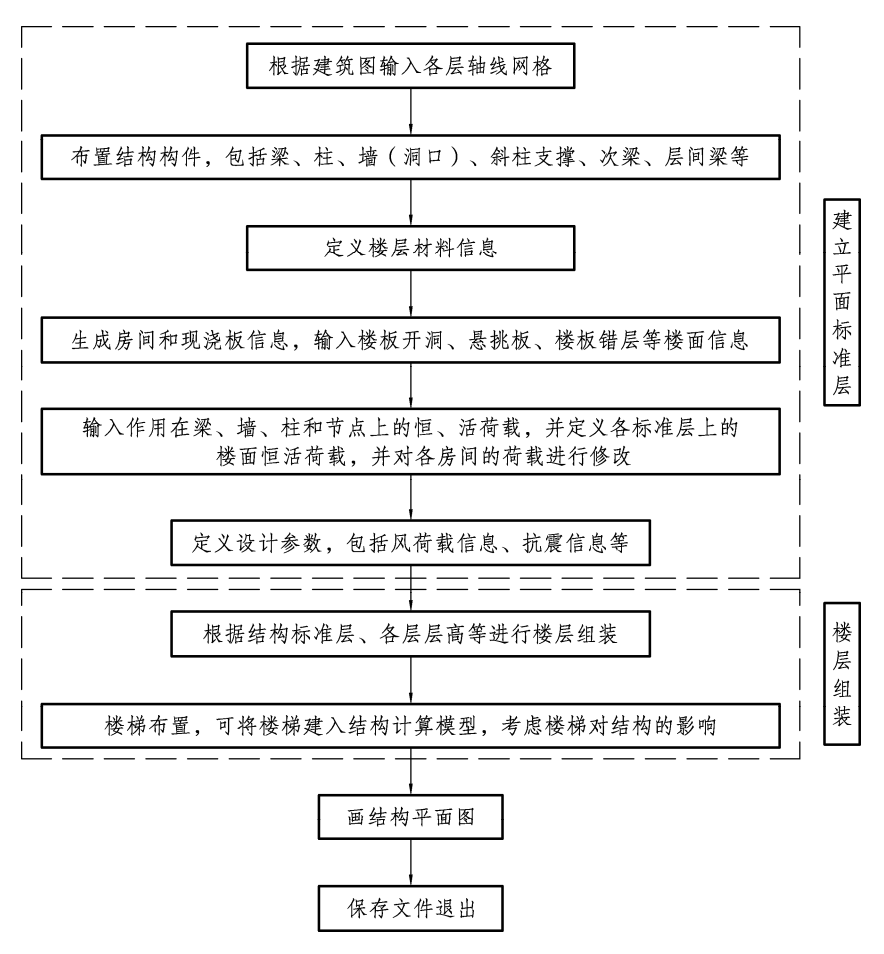

图 2-1 PMCAD 建模流程

### 2.3 文件管理与工作界面

#### 2.3.1 创建工作目录

点击桌面快捷图标,进入 PKPM 主界面,选择左上角"结构"软件,再点击界面左侧的 "**PMCAD**"模块,即出现如图 2-2 所示的 PMCAD 主菜单。在当前工作目录中,缺省目录为 C: \PKPMWORK。在进行某项工程设计之前,首先应该更改目录,创建一个适当的文件夹。将 来由 PKPM 生成的该工程的所有数据文件、定义的各类参数和软件运行的所有结果,都会自 动保存到这个文件夹中,用户可以方便地调用。

◆ 练习 2-1:

如要用 PKPM 设计某教学楼,工程名为"2#教学楼",创建工作目录的操作过程如下:

(1)先在电脑硬盘分区的 G 盘下建立一个名为"pkpm2.2WORK"的工作目录,再在其中建 立名为"2#教学楼"的文件夹,作为当前工程的工作目录。

(2)回到 PKPM 主菜单,即在图 2-2 中点击右下角按钮【改变目录】,弹出图 2-3 所示对 话框,在该对话框中,找到 G 盘,并选择\pkpm2.2WORK\2#教学楼,点击"确认"。这时,图 2-2 中的<当前工作目录>就显示为:G:\pkpm2.2WORK\2#教学楼。

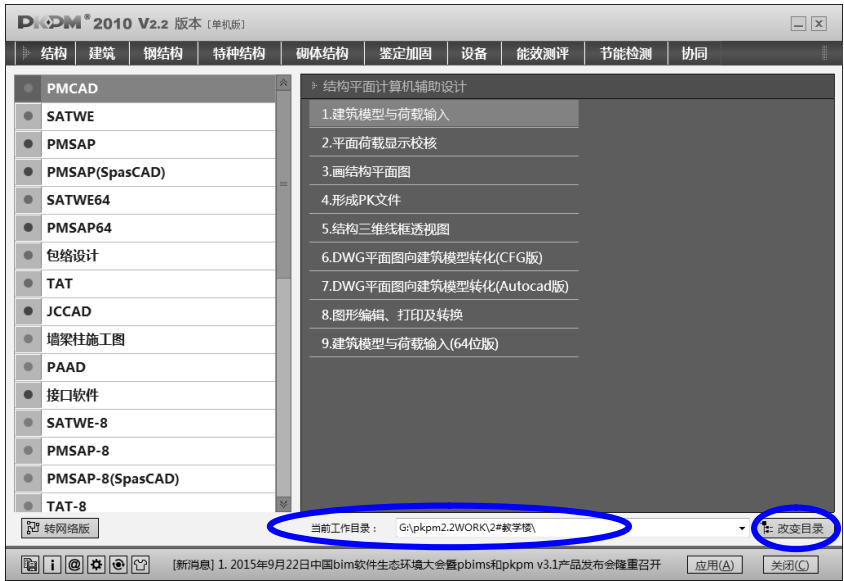

图 2-2 PMCAD 主菜单

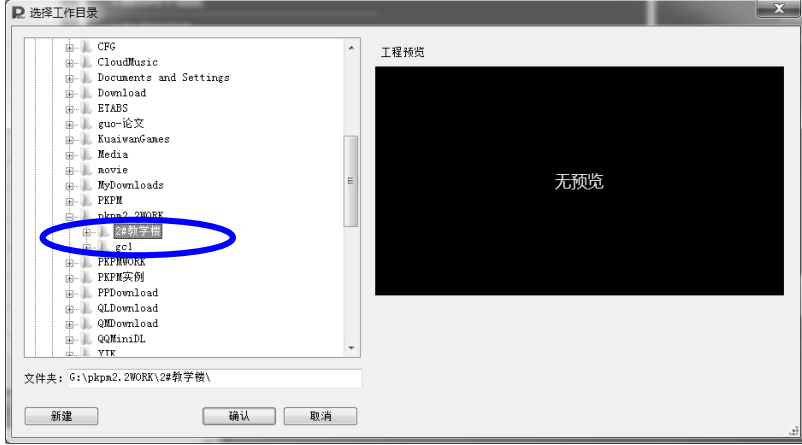

图 2-3 选择工作目录

提示:

不同工程应建立不同的文件夹,若使用同一个文件夹,新建的模型数据会覆盖原来的所 有数据。

#### 2.3.2 输入新的工程名

在 PMCAD 主菜单(图 2-2)中选择【1. 建筑模型与荷载输入】,双击它或者点击<应用>, 进入建模工作状态。此时程序弹出输入工程名对话框,如图 2-4 所示,在该对话框中可以输入 用户自己定义的工程名,该工程名的总字节数不应大于 20 个英文字符或 10 个中文字符,且 不能存在特殊字符。如此处输入"2#楼",点击<确定>,就进入建模主界面,如图 2-5 所示。对 于已存在的工程文件,程序可自动从当前工作子目录搜索到,若未自动搜索到,可点击【查 找】,然后人工选取。

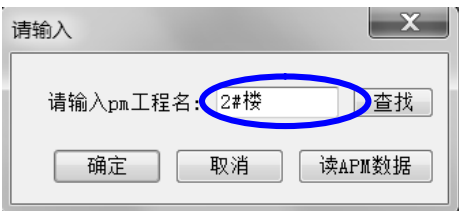

#### 图 2-4 交互输入工程名对话框

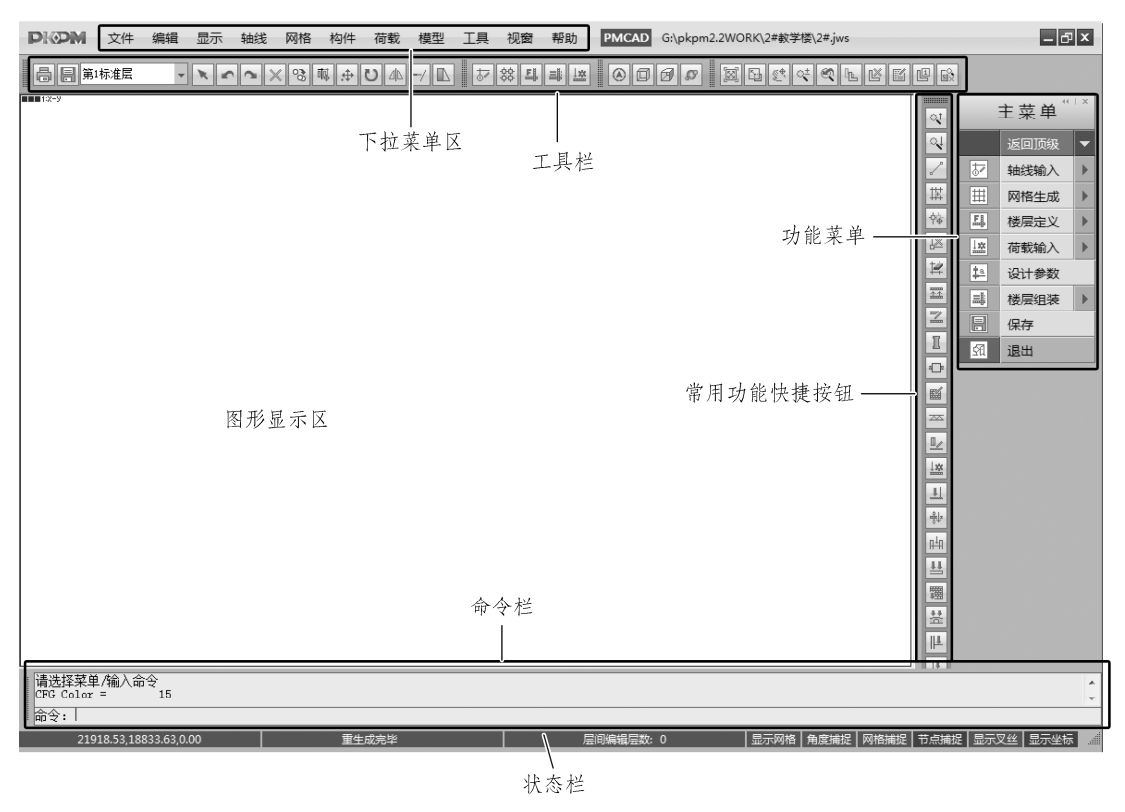

图 2-5 PMCAD 建模主界面

#### 2.3.3 工程数据及其保存

在 PKPM 主界面的左下角 (图 2-2 ), 程序通过【文件存取管理】按钮 ,提供了备份工 程数据的功能,可把工程目录下的各种文件压缩后保存,用户可以有选择地挑选要保存的文 件,如图 2-6 所示。程序把文件类型按照模块分类,如 PMCAD 的主要数据文件为"工程名·JWS" 和"\*·PM"文件,程序自动挑选出该类型文件。数据文件选定后,点击<下一步>,出现如图 2-7 所示对话框,经用户确认后,点击<开始备份数据>,则程序自动按 rar 格式压缩打包,该压缩 文件也保存在当前工作目录下(缺省状态),方便用户拷贝、保存到其他地方。

> 提示:

压缩文件的备份位置可以在图 2-7 的对话框中进行修改。

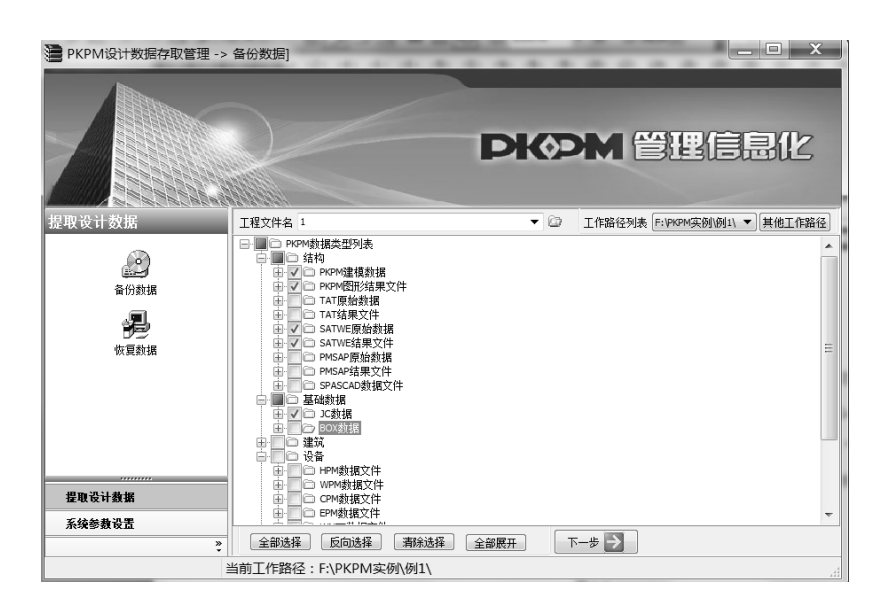

图 2-6 PKPM 文件选择对话框

| ◎ PKPM设计数据存取管理 -> 备份数据1      |                                      |     | <b>SECTION</b><br><b>DKOM 管理信息化</b>                        |         |                                                 | $\mathbf x$<br>o. |
|------------------------------|--------------------------------------|-----|------------------------------------------------------------|---------|-------------------------------------------------|-------------------|
| 提取设计数据                       | 选择需要备份的数据文件<br>.LTT                  |     | 将要备(405米提立件 サ·113个文件;大小:5,579KB<br>备份位置 F:\PKPM实例\例1\1.rar |         |                                                 |                   |
|                              | न्ज़ो 1 bak.bws<br>ADJUST02Q0.DAT    |     | 名称                                                         |         | 大小 修改日期                                         | ò<br>备份的源文件位。     |
| $\mathbb{C}^{\circ}$<br>备份数据 | APSRM.BWS                            |     | 回1<br>1.BWS                                                |         | 43 KB 2013-11-16 17:0<br>61KB 2013-11-16 17:0   |                   |
|                              | APSRT.BWS<br>M axisrect.axr          |     | 1.3WS                                                      |         | 61KB 2013-11-16 17:0                            |                   |
| 掲                            | BEAMINFO_DK.TMP                      |     | ■ 1.rar<br>$\approx$ 1.T                                   |         | 999 KB 2013-12-28 18:3<br>13 KB 2013-11-16 17:0 |                   |
| 恢复数据                         | cmdMngr.log<br>COLUMN CLXCLYTEST.dat |     | <b>BL</b> 1.ZIP                                            |         | 64 KB 2013-11-18 14:4                           |                   |
|                              | EQ 2010.TMP                          |     | B XS.SAT<br>B XS2.SAT                                      |         | 1KB 2013-09-23 08:4                             |                   |
|                              | FLEDITT.TMP                          |     | BKZPJ.SATF                                                 |         | 2KB 2013-09-23 08:4<br>73 KB 2013-09-23 08:4    |                   |
|                              | firrelation.tmp                      |     | CHECK.OUT                                                  |         | 1KB 2013-09-23 08:4                             |                   |
|                              | fort, 199<br>fort. 1999              |     | CHECK R.OUT                                                |         | 0 KB 2013-09-23 08:4                            |                   |
|                              | fort.200                             |     | " CHKPM.t                                                  |         | 26 KB 2013-11-16 17:0                           |                   |
|                              | fort.60                              |     | COLM_COEF.SAT<br>COMBINED_F                                |         | 2KB 2013-09-23 08:4<br>555 KB 2013-09-23 08:4   |                   |
|                              | fort.678                             |     | DATA.SAT                                                   |         | 138 KB 2013-09-23 08:4                          |                   |
| 提取设计数据                       | fort.74                              |     |                                                            | m       |                                                 |                   |
| 系统参数设置<br>»                  | 全选>><br>选择其他文件                       | 添加> | <移去选择                                                      | << 全部清除 | <b>图开始备份数据</b>                                  | 返回上一步             |
|                              | 当前工作路径:F:\PKPM实例\例1\                 |     |                                                            |         |                                                 |                   |

图 2-7 确认压缩文件及其备份位置

### 2.3.4 PMCAD 界面环境

经过 20 多年的发展改进,PMCAD 的建模主界面和 AutoCAD 的界面已非常相似,这有利

于熟悉 AutoCAD 的用户快速上手。PMCAD 主界面的上方为下拉菜单区和工具栏,右侧为 PKPM 特有的专业功能操作菜单区(依次执行该区域菜单,基本上就完成了 PMCAD 的建模 过程),中间最大的空白区域为图形显示区,是交互式输入结构模型的可视化窗口。在该区域 的下侧是命令栏,可对点击的相关菜单进行命令提示,以帮助用户进行交互式数据输入。最 下方是状态栏,显示屏幕某点坐标、捕捉、层间编辑层数等工作状态,如图 2-5 所示。

2.3.5 快捷键

鼠标左键——键盘[Enter],用于确认、输入等。

鼠标右键——键盘[Esc],用于否定、放弃、返回菜单等。

鼠标中滚轮——往上滚动,连续放大图形;往下滚动,连续缩小图形;按住中滚轮平移, 拖动平移显示图形。

键盘[Ctrl]+按住鼠标中滚轮平移——三维线框显示时,可实时变换空间透视的方位角度。

键盘[Tab]——用于转换图素选择方式。

键盘[F1]——帮助。

键盘[F3]——网格捕捉开关。

键盘[Ctrl]+键盘[F3]——节点捕捉开关。

键盘[F4]——角度捕捉开关。

键盘[F5]——重新显示当前图形、刷新修改结果。

键盘[F6]——充满显示。

键盘[F9]——设置捕捉参数。

键盘[U]——取消上一步操作。

键盘[S]——选择光标捕捉方式。

### 2.4 建筑模型与荷载输入

2.4.1 PKPM 结构软件的建模方式

建立结构模型是结构分析、计算和绘制施工图的基础和前提。根据不同结构的特点,PKPM 结构软件提供了四种建模方式:

1. PMCAD 建模

这是 PKPM 结构软件最主要,也是最常用的建模方式,绝大多数工程的分析模型可以通 过这种方式建立。本章重点介绍这种建模方式。

2. APM 建筑模型转换为结构模型

APM 是 PKPM 系列软件中的建筑软件,其模型与 PMCAD 模型采用相同的数据结构,因 此可以在 PMCAD 中直接读取 APM 建筑模型数据,转换为 PMCAD 结构模型。但应注意原建 筑模型中的非承重构件,如填充墙、女儿墙、门窗、散水等应由软件过滤掉或手工删除,仅 考虑其荷载影响,而建筑模型中没有输入或输入不全的承重构件,如柱、梁、剪力墙等则必 须手工补充完整。另外,楼面荷载信息、结构设计信息需手工输入或设置。

3. 将 AutoCAD 软件的平面图形转换为结构模型

对于平面布置复杂怪异的不规则工程结构,直接在 PMCAD 中建模比较麻烦,此时,如 果直接将建筑专业的 AutoCAD 平面施工图转换为 PKPM 软件的三维结构模型,则大大减小了 建模的工作量。

PKPM 软件提供了两种转图方式。第一种方法是基于 PKPM 软件图形平台完成转换工作, 先将 AutoCAD 的建筑平面图(后缀为 DWG)转换为 PKPM 的平面图(后缀为 T),再将二维 平面图转换为三维结构模型,最后完成全楼组装。可通过 PMCAD 模块下的菜单【⑥ Autocad 平面图向建筑模型转换】(图 2-8)执行,具体操作过程可参考《PKPM2010-PMCAD 用户手册 及技术条件》。第二种方法是基于 AutoCAD 图形平台完成转换操作,先在 AutoCAD 中将各层 的建筑平面图转换为结构模型,再到 PKPM 结构软件中组合为全楼模型。

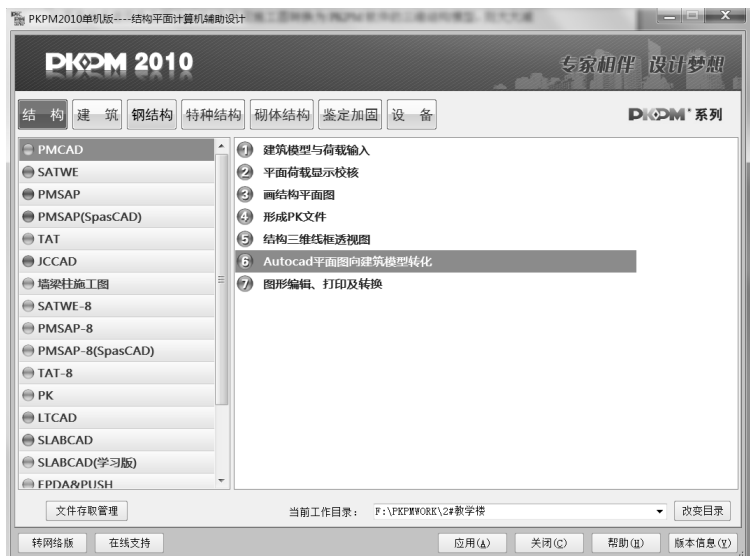

图 2-8 AutoCAD 平面图向建筑模型转换

4. SPASCAD 复杂空间结构建模

对于空间造型复杂和不规则的三维结构模型,可使用 PKPM 结构软件中的 SPASCAD 软 件建模,因为它打破了层的概念(PMCAD 是建立层模型,要求本层的构件必须布置在本层内), 所以所有构件可以根据需要在空间任意布置和连接,对于空间造型复杂的三维结构特别方便。 建模后可用 PMSAP 或 SATWE 进行分析计算。

以下详细介绍如何在 PMCAD 中建立结构计算模型。